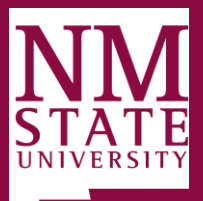

## New Mexico State University

## **Download NMSU VPN on iPhone, iPod, and iPad**

When attempting to access NMSU services off-campus, such as e-mail and myNMSU Banner Self-Service features (Student and Financial Aid, Faculty, Workflow or Employee tabs), your Internet service provider may not allow you access to some of these services. In this situation, you can use install the NMSU VPN Client on your computer and use it to remotely log into the NMSU Campus Network. This allows faculty, staff, and students to access myNMSU Banner Self-Service features, Canvas, and NMSU e-mail from off-campus.

**Before going through these steps, please verify that your Mobile device is up to date.**

**Cisco releases periodic updates to the AnyConnect App to address bugs and compatibility issues. Please make sure the AnyConnect App is kept up to date.**

**\*Note**: *Quality and reliability are subject to the mobile device's coverage, signal strength, provider, and the mobile device itself.*

1. Download the **Cisco AnyConnect VPN Client** from the Apple App Store. Then launch the **AnyConnect App.**

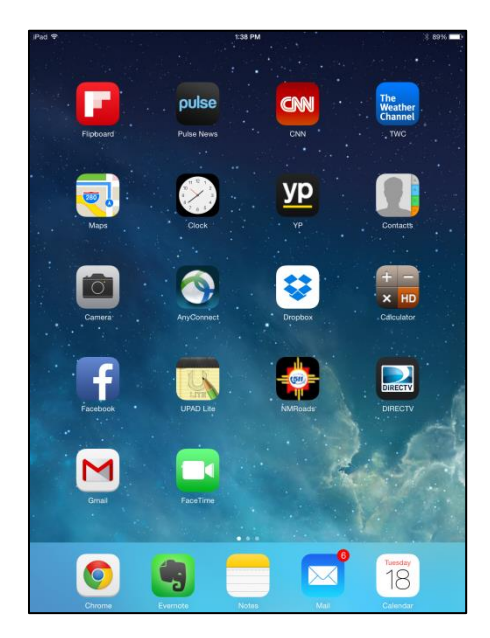

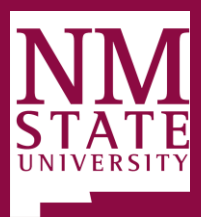

## New Mexico State University

1. Next, read the disclaimer. If you agree, select **OK**. to continue. If you do not agree, tap **Don't Allow** to discontinue. Next, tap **Add New VPN Connection...**

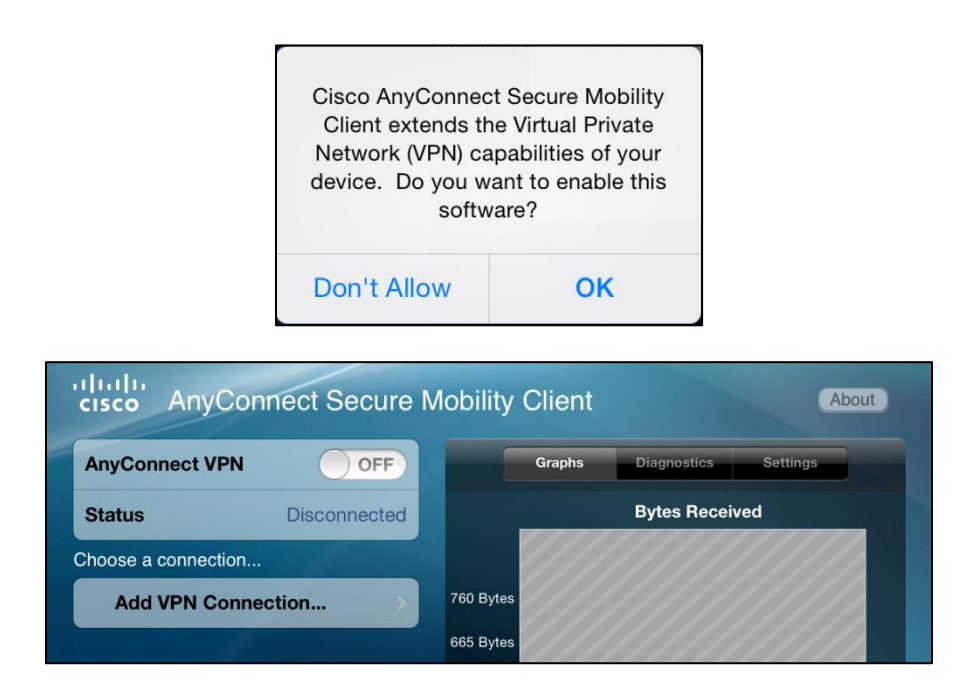

2. Set **Description** to **NMSU** and **Server Address** to **vpn.nmsu.edu.** Then tap **Save**.

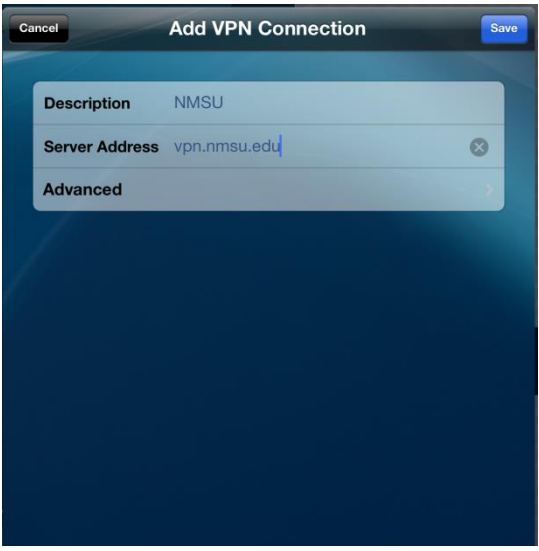

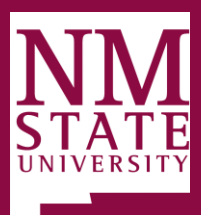

## New Mexico State University

3. Make sure your new **NMSU** connection is selected and swipe **AnyConnect VPN** from the **OFF** to the **ON** position. In the Authentication window, enter your NMSU user name in the **Username** box and your NMSU password in the **Password** box and tap **Connect**.

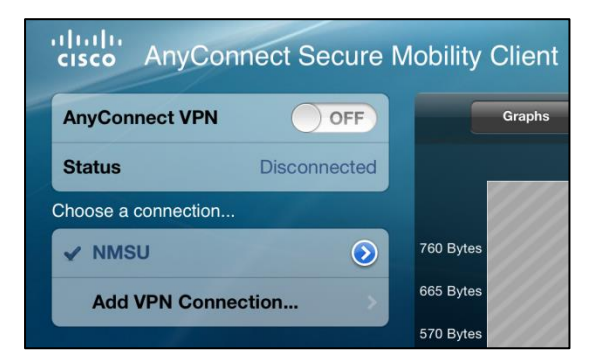

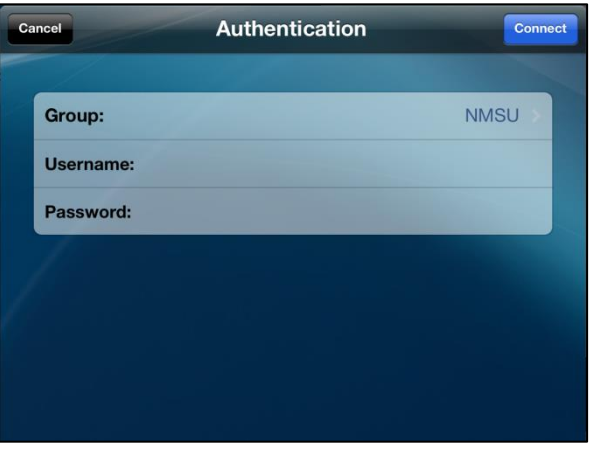

4. You are now connected as indicated by the VPN icon in the **Notification Bar** at the top. To disconnect, open the **AnyConnect App** again, and swipe **AnyConnect VPN** from **ON** to the **OFF** position.

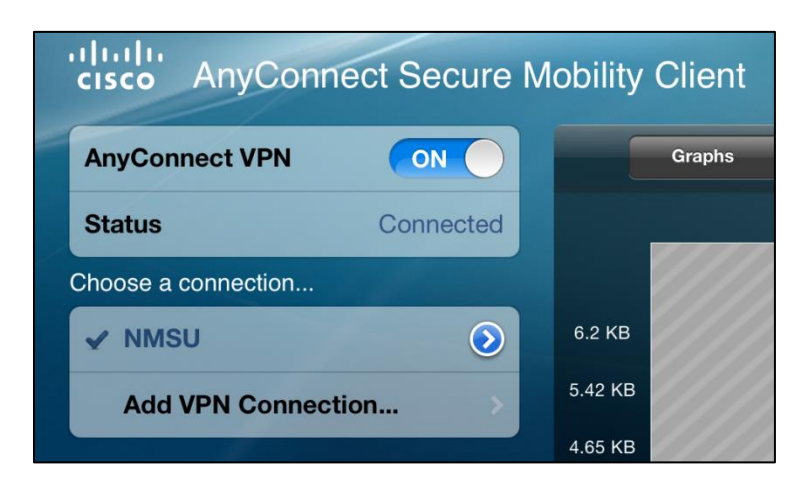

If you have any questions, come by the **ICT Customer Service and Help Desk** in **room 141** of the **Computer Center**, call **646-1840**, or e-mail us at **[help@nmsu.edu.](mailto:help@nmsu.edu)**